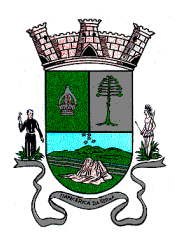

ESTADO DE SÃO PAULO

#### **ANEXO I MANUAL PARA ACESSO AO SISTEMA PARA CANDIDATURA**

Primeiramente, é necessário acessar o Portal do Segurado através do link [https://portaldosegurado.app/itapecerica.](https://portaldosegurado.app/itapecerica)

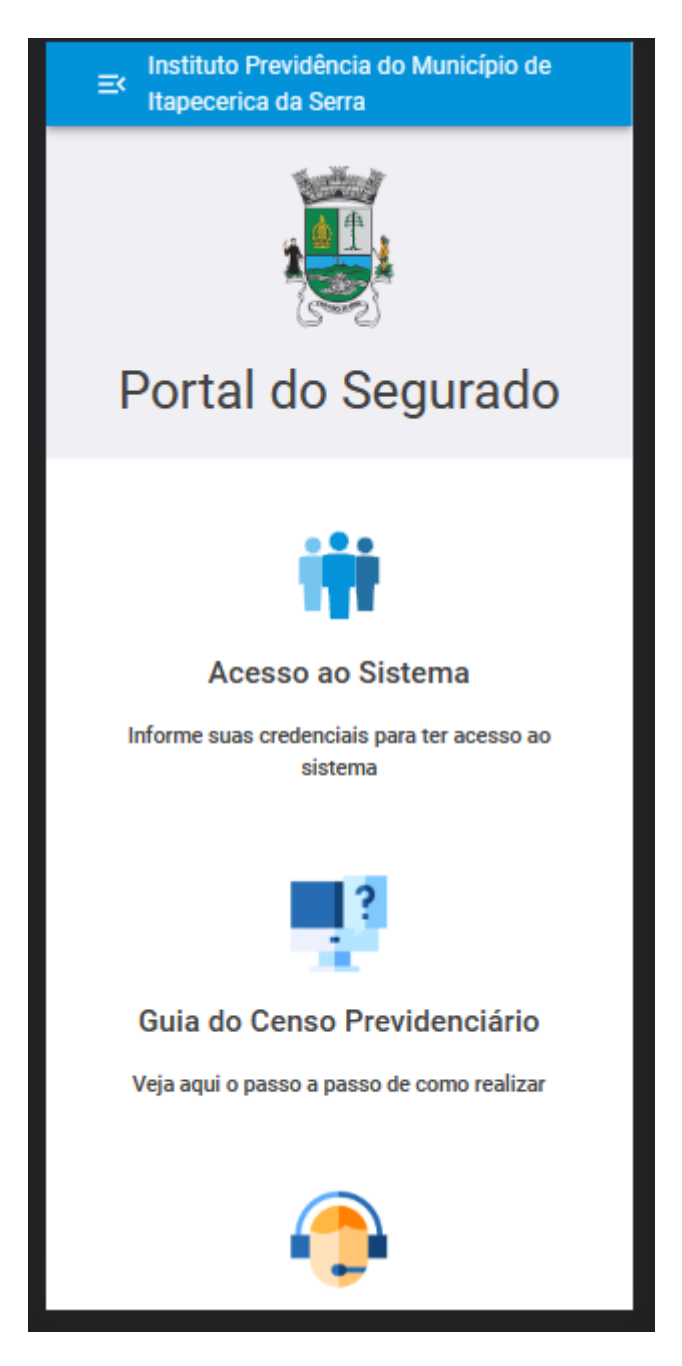

Entrando no link, entre em "Acesso ao Sistema".

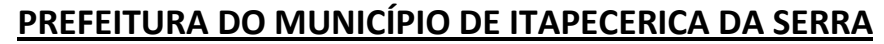

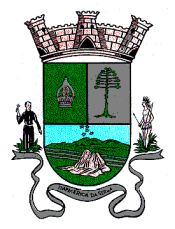

ESTADO DE SÃO PAULO

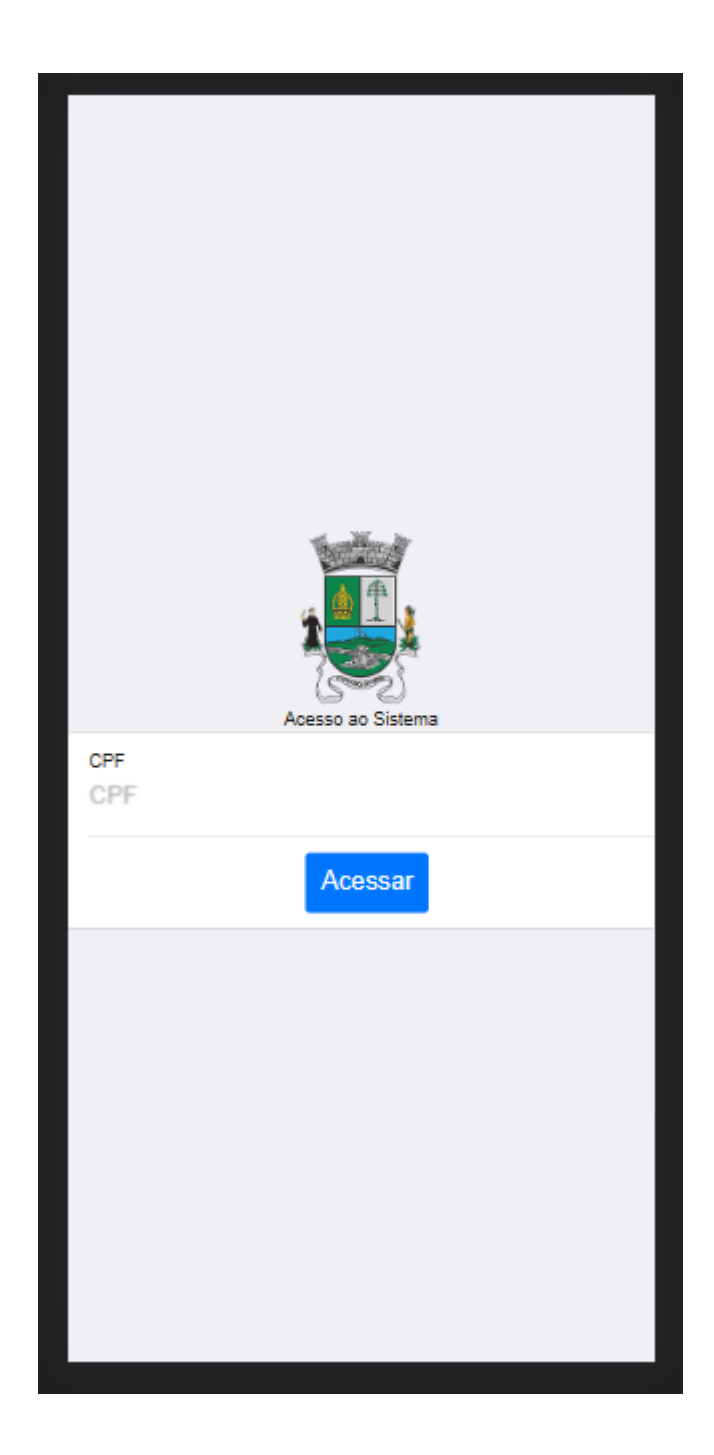

Entre com o seu CPF e se for primeiro acesso, irá ser necessário cadastrar uma senha.

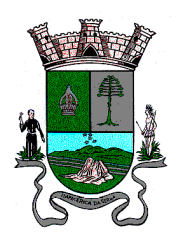

ESTADO DE SÃO PAULO

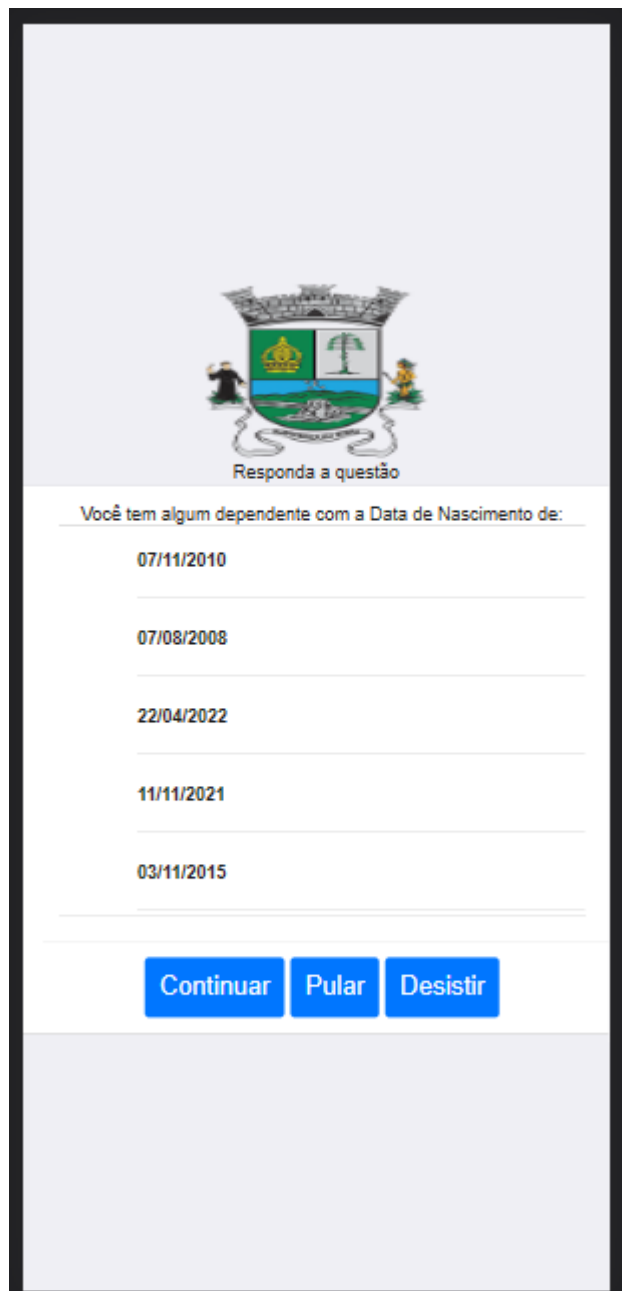

O cadastro de senha é simples, serão solicitadas 3 (três) perguntas baseadas no cadastro do segurado, por exemplo, parte do nome, nome do dependente, parte da data de nascimento e etc. Acertando 3 (três) vezes, vai ser aberto pra cadastrar a senha.

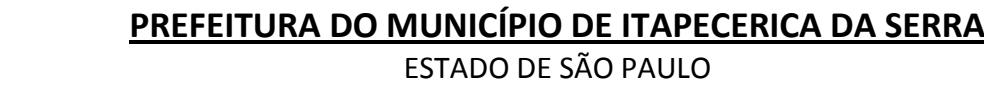

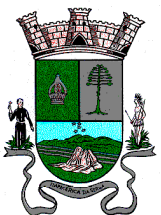

Para continuar informe seu número de WhatsApp  $\bullet$   $\circ$ Informe Enviar Código Ou use um e-mail

Ao cadastrar a senha, será necessário informar um número de WhatsApp ou e-mail válido para fazer a confirmação de acesso.

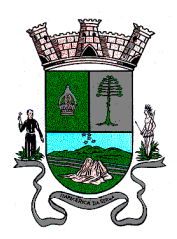

ESTADO DE SÃO PAULO

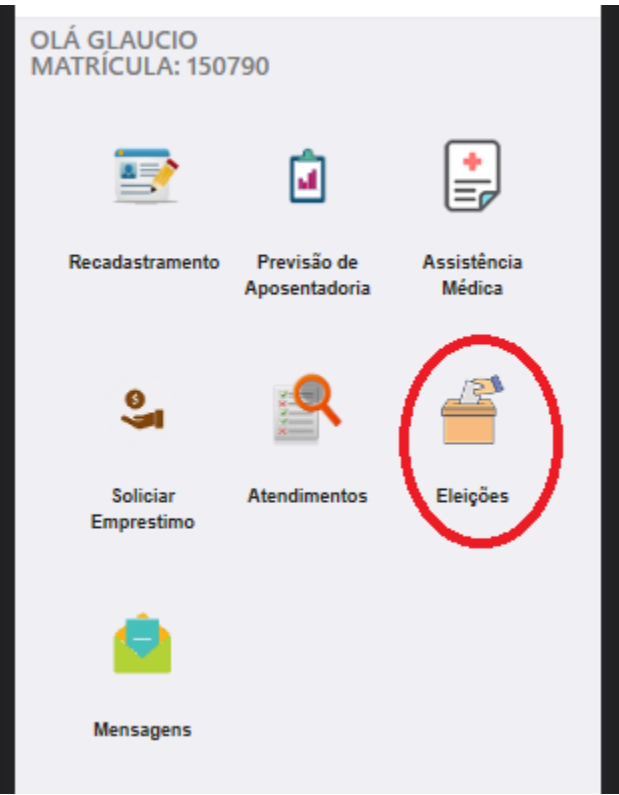

No acesso do menu principal, entre no menu "Eleições".

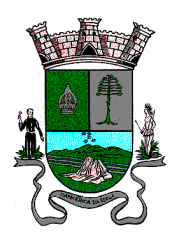

ESTADO DE SÃO PAULO

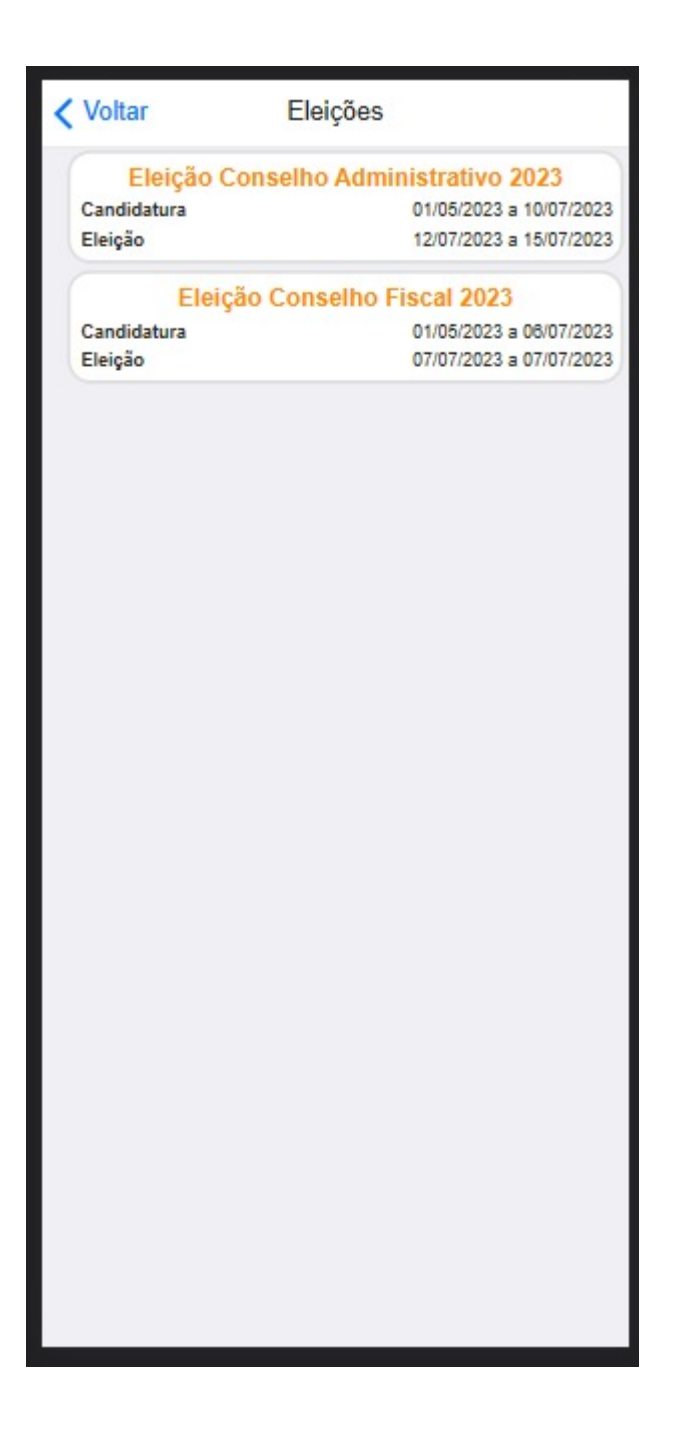

Ao acessar o menu eleições, estará disponivel as opções para Candidatura.

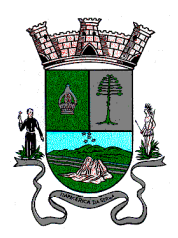

ESTADO DE SÃO PAULO

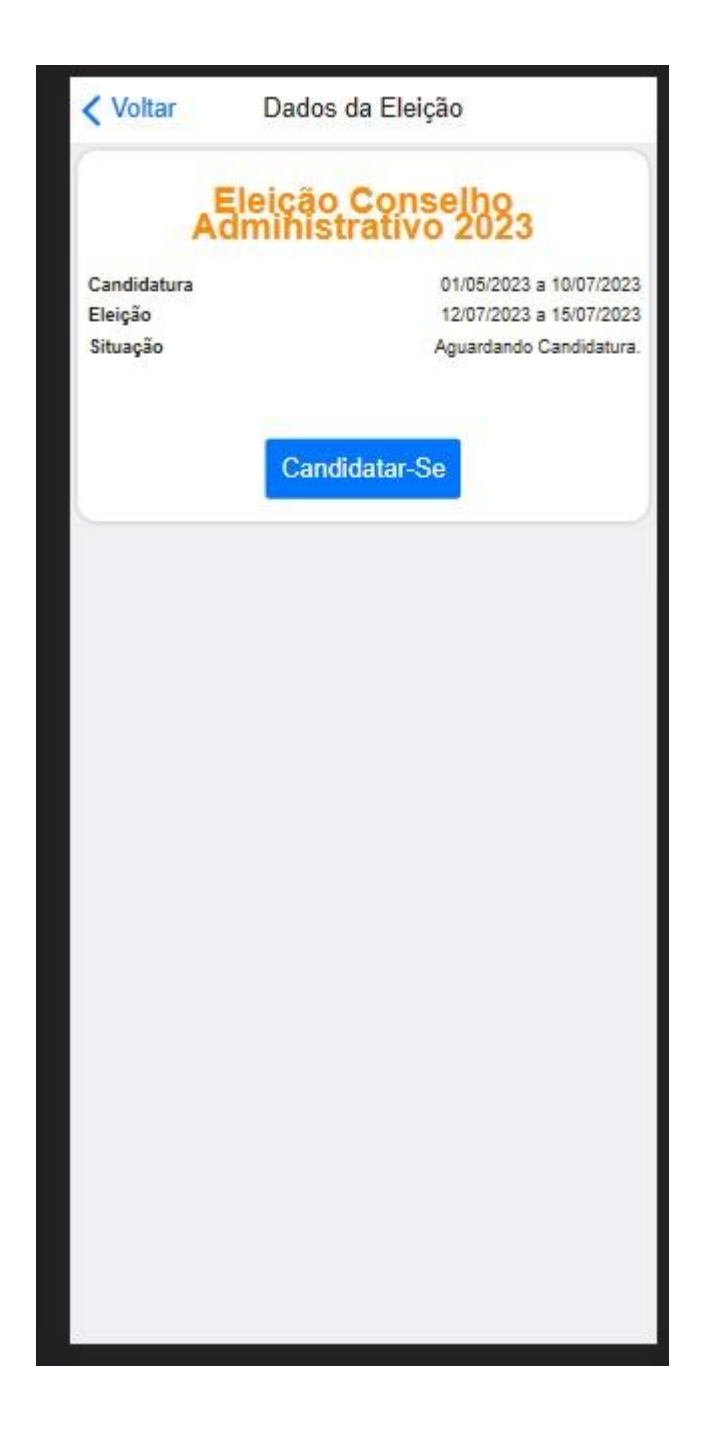

Ao acessar uma das opções, você terá mais detalhes sobre o voto em disputa, como o período de candidatura e como o período de início da votação.

Nessa imagem de exemplo acima, estamos dentro do período de candidatura.

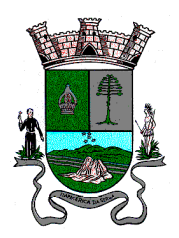

ESTADO DE SÃO PAULO

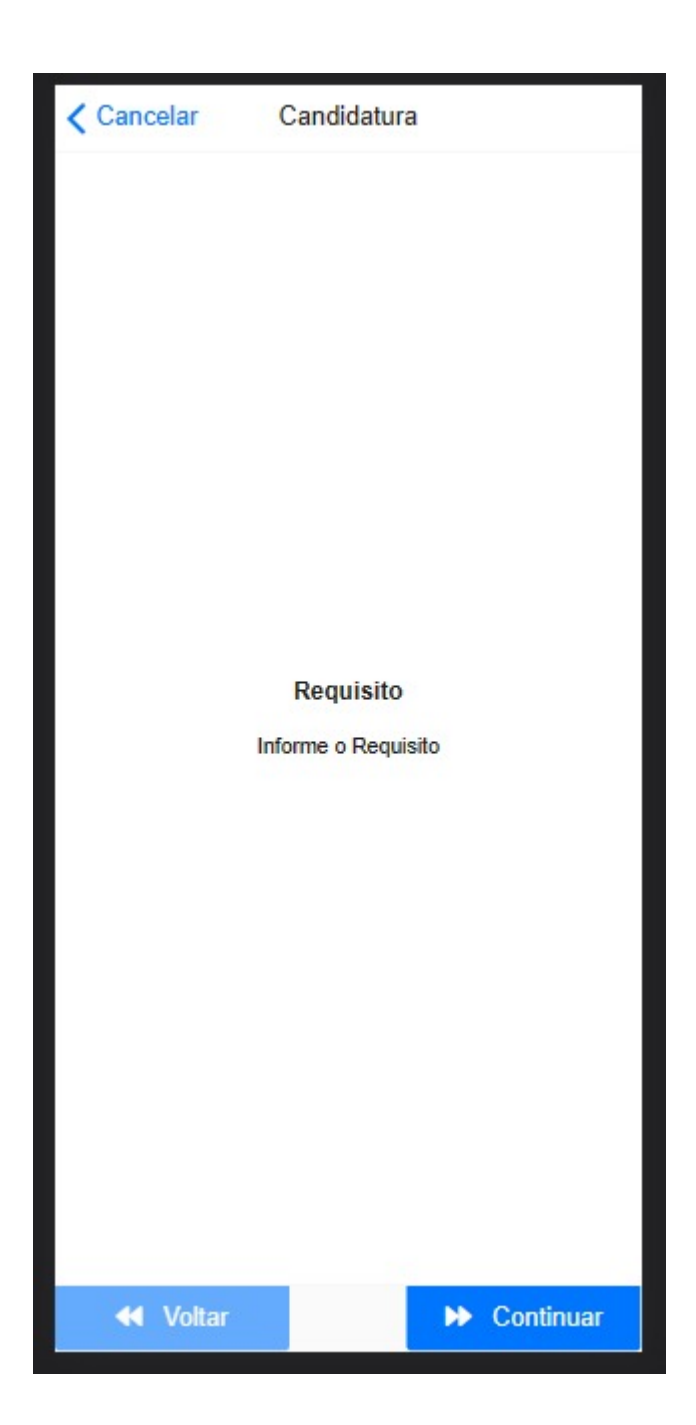

Clicando em "Candidatar-Se" irá mostrar os requisitos para aquela Candidatura. Caso preencha e queira se candidatar, clique em "Continuar" para enviar sua candidatura.